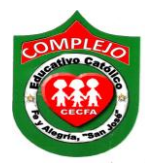

### **COMPLEJO EDUCATIVO CATOLICO FE Y ALEGRIA "SAN JOSE" INFORMÀTICA. GUIA 7 DE LABORATORIO DE WORD.**

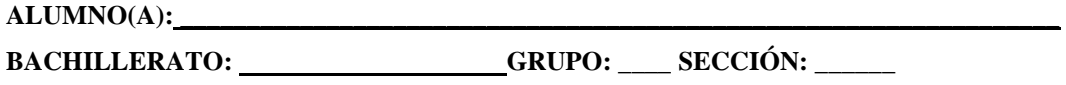

**Objetivos:** Que el estudiante utilice herramientas para hacer sobres de correspondencia, vincular documentos y página Web además utilizara la opción de gráficos SmartArt a un documento de Word.

# **Gráficos SmartArt.**

Un gráfico SmartArt es una representación visual de la información que puede rápidamente y crear fácilmente, eligiendo entre los diferentes diseños, comunicar mensajes o ideas de forma eficaz.

# **Procedimiento.**

# **Insertar gráficos SmartArt.**

1. Ahora pasaremos a insertar el siguiente organigrama damos clic en la cinta de

opciones **Insertar**, damos clic al botón **SmartArt** y damos clic en **Jerarquía,** ahora damos clic al primer **Organigrama** que aparece y damos clic en **Aceptar.**

- 2. Nos colocamos sobre la primera forma de la tercera fila en donde iría **Gerente de Ventas** y damos clic derecho y posicionémonos en **Agregar forma**, ahora de clic sobre la opción **Agregar forma delante.**
- 3. Ahora posicionémonos en **Gerente de Ventas** daremos clic derecho y posicionémonos en **Agregar forma**, ahora de clic sobre la opción **Agregar forma debajo** has lo mismo para **Gerente de producción y mercadeo.**
- 4. Ahora posicionémonos en **Gerente de mercadeo** daremos clic derecho y posicionémonos en **Agregar forma**, ahora de clic sobre la opción **Agregar asistente,** ahora la nueva forma que apareció arrástrala para que quede a la par de ventas**.**
- 5. Copia el organigrama tal y como se muestra a continuación.
- 6. También colócales color a las formas del organigrama para ello debe estar seleccionado el organigrama y deberás seleccionar todas las formas de una vez ya

sea presionando CTRL y dando clic sobre ellas o sombreando todas las formas, da clic en la cinta de opciones **Formato** da clic en el botón **Relleno de forma** y da clic en **Degradado** y escoge el degradado de tu preferencia a las entidades del organigrama y el tema con Word Art que llevara como título **Diagrama organizacional.**

7. También colócales efectos a las formas del organigrama para ello debe estar seleccionado el organigrama y deberás seleccionar todas las formas de una vez ya sea presionando CTRL y dando clic sobre ellas o sombreando todas las formas, da clic en la cinta de opciones **Formato** da clic en el botón **Efectos de formas**  $\bigcirc$  Efectos de formas  $\checkmark$  y escoge las formas de tu preferencia.

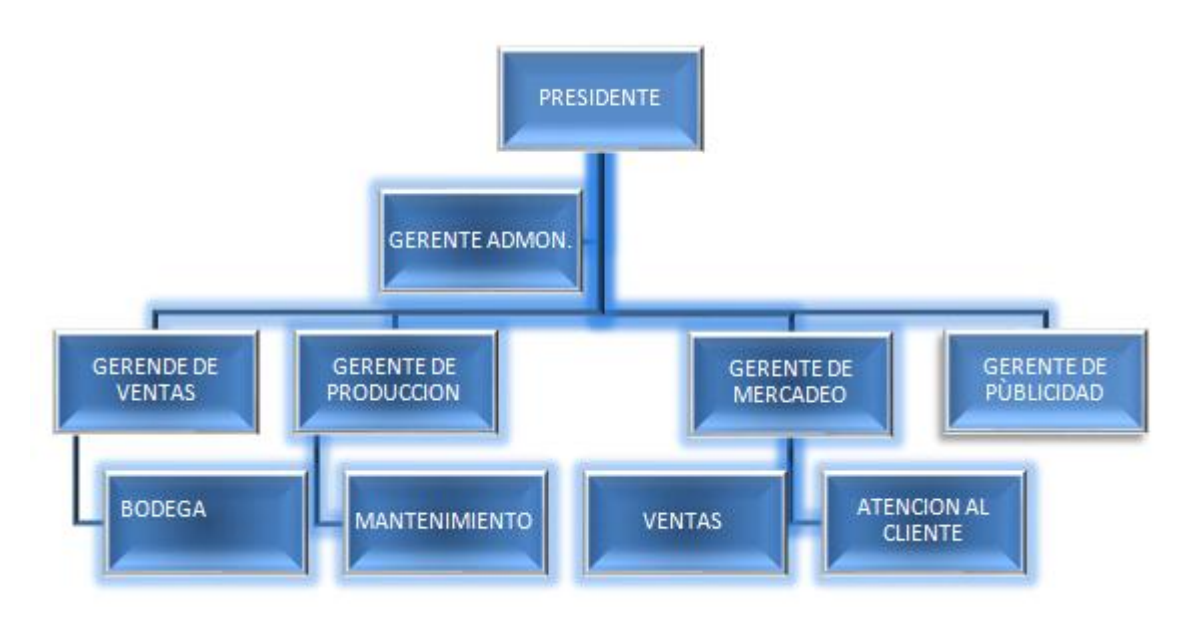

8. Realiza el siguiente diagrama con la ayuda de gráficos SmartArt y aplica color, efectos de forma.

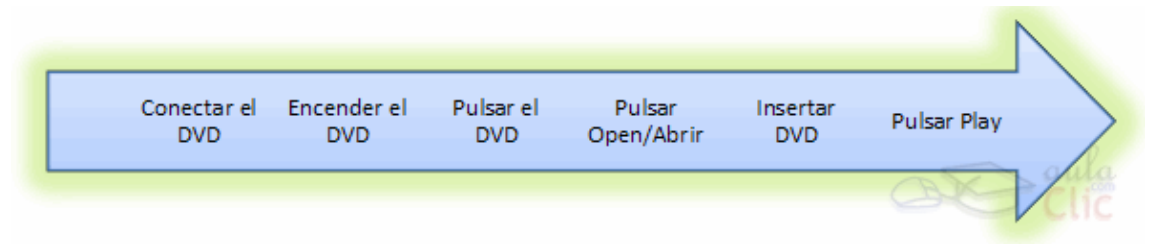

### **Creación de sobres, inserción de símbolos.**

1. Ahora pasaremos a realizar sobres de correspondencia de la siguiente manera da clic en la cinta de opciones **Correspondencia** de clic en el botón **Sobres** , aparecerá un cuadro de dialogo debe de estar seleccionada la pestaña **Sobres** en el primer cuadro de texto que se llama **Dirección** escribirás el nombre y dirección del destinatario el que sea de tu preferencia y en el segundo cuadro que se llama **Remite**  escribirás nombre y dirección del remitente una vez terminado das clic al botón **Agregar al documento** después aparecerá un mensaje da clic en **No.**

2. A continuación realizaremos la siguiente tabla en otra página y deberás insertar los símbolos que aparecen dentro de ella para insertar los símbolos debes dar clic en la

cinta de opciones **Insertar** y dar clic sobre la opción **Símbolo .**

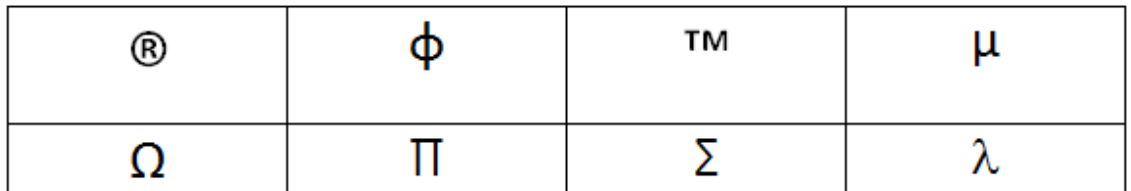